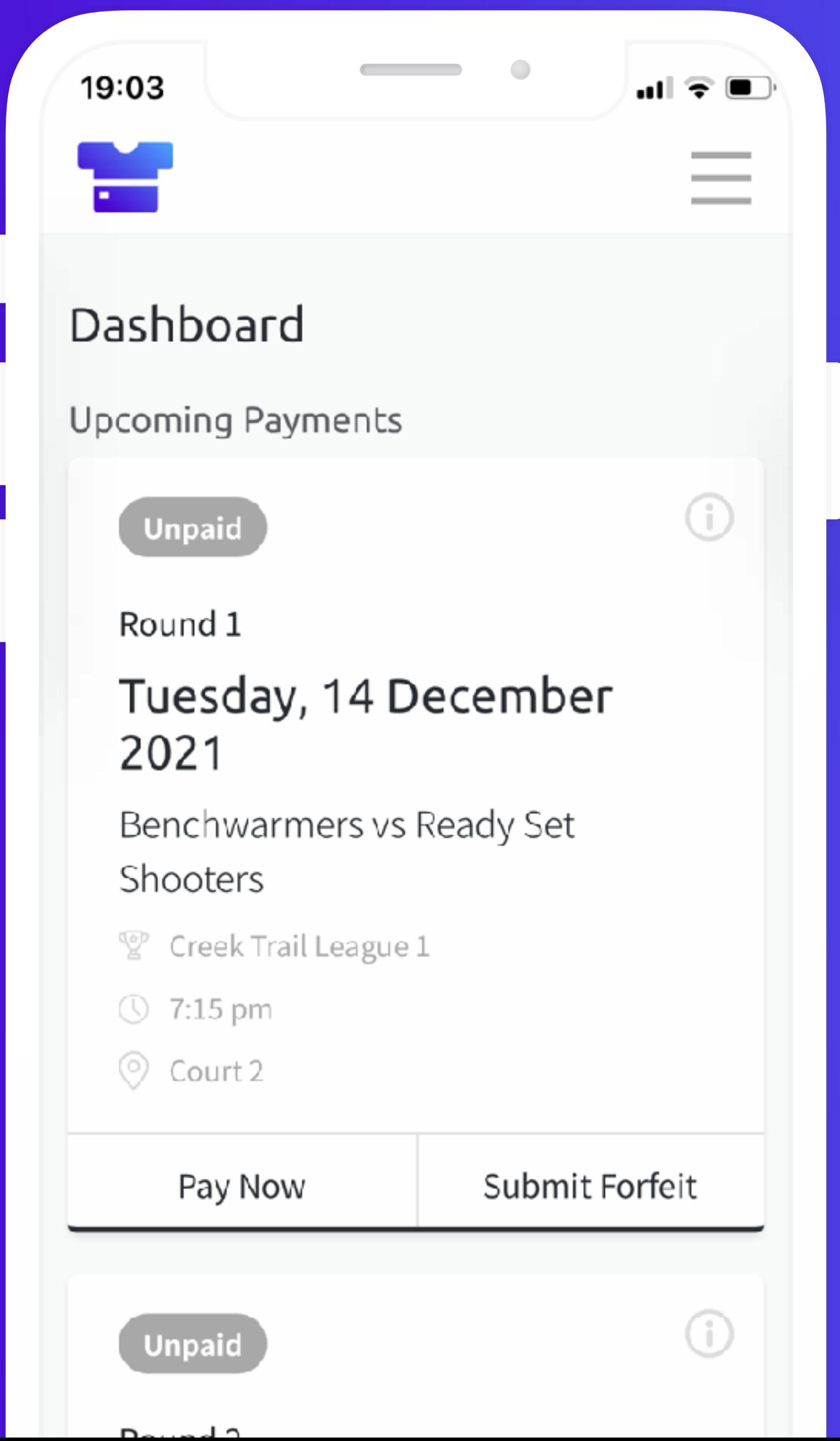

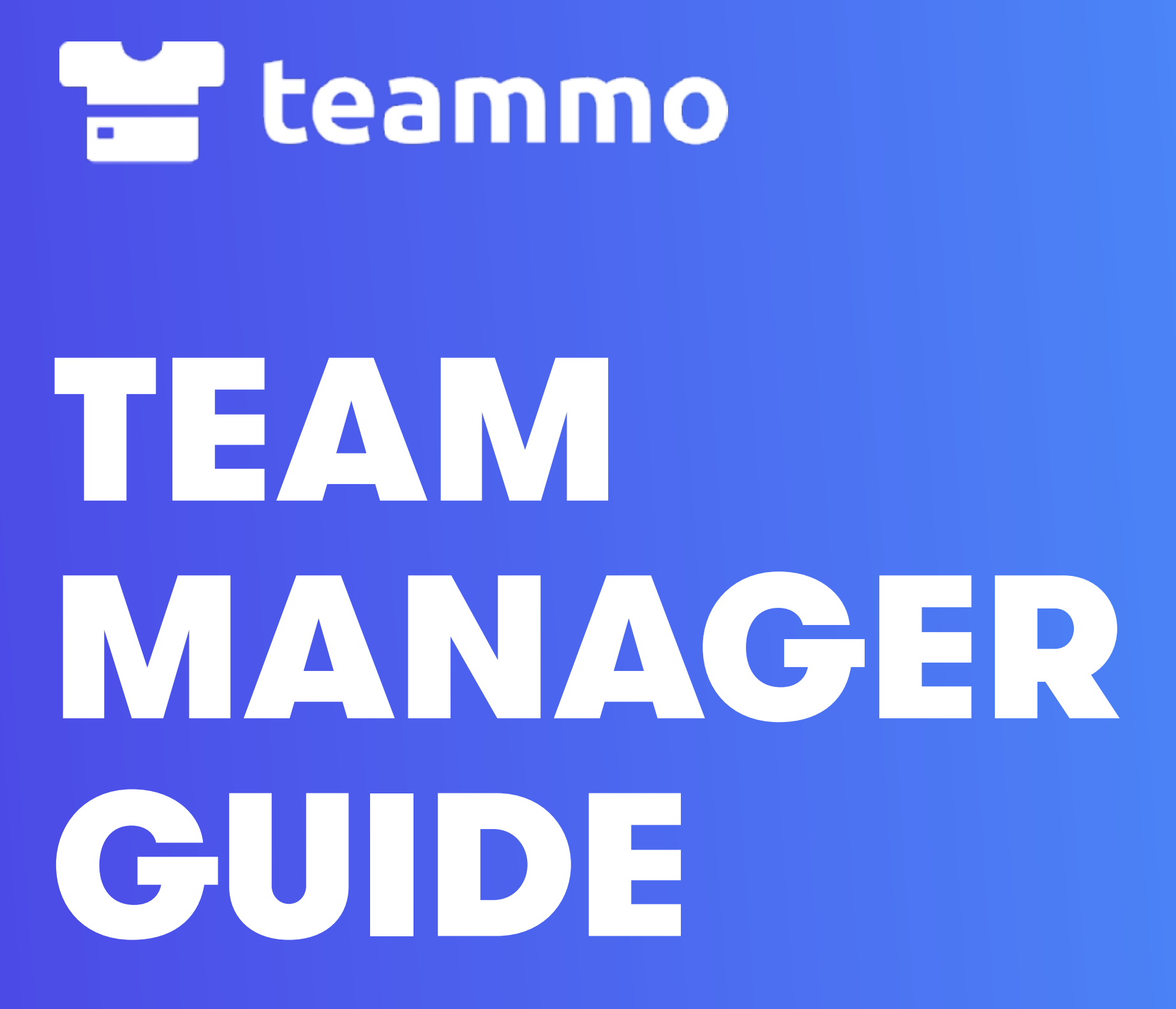

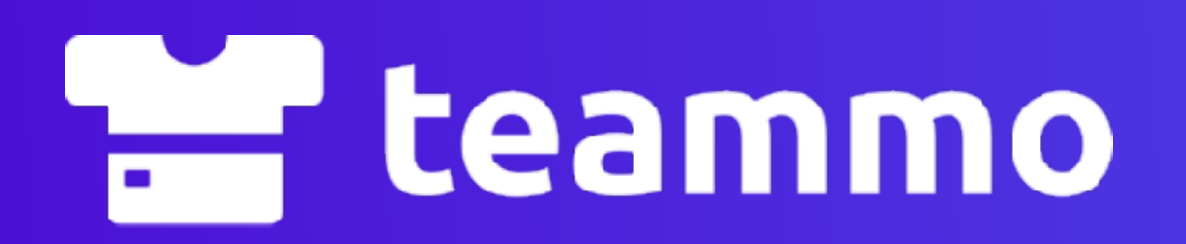

## SETTING UP YOUR ACCOUNT

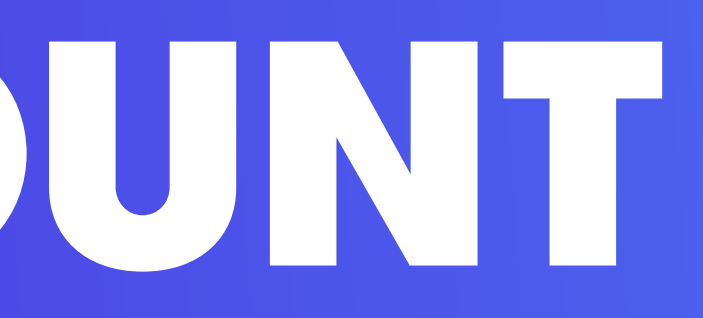

### HOW TO CREATE AN ACCOUNT

Only one person from a team is required to create a Teammo account to manage team payments. Visit [app.teammo.com.au/get-started](http://app.teammo.com.au/get-started) to create an account for your team.

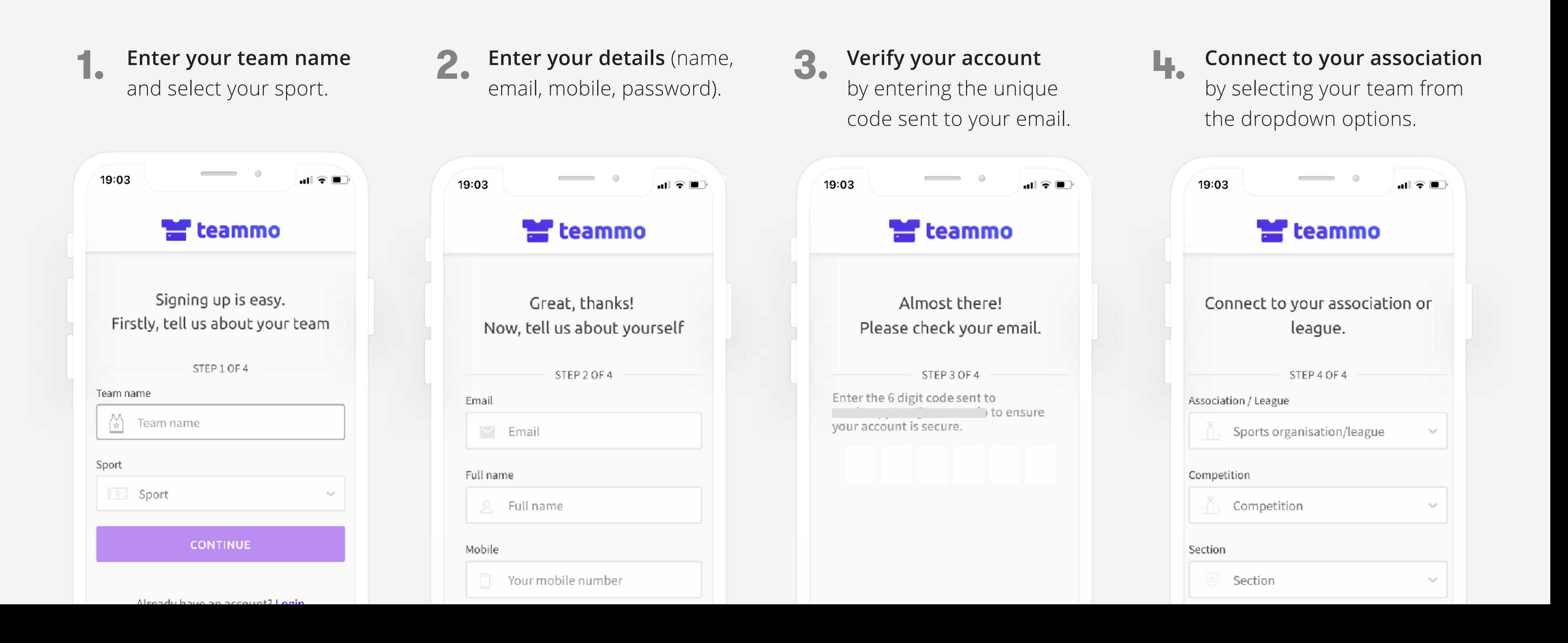

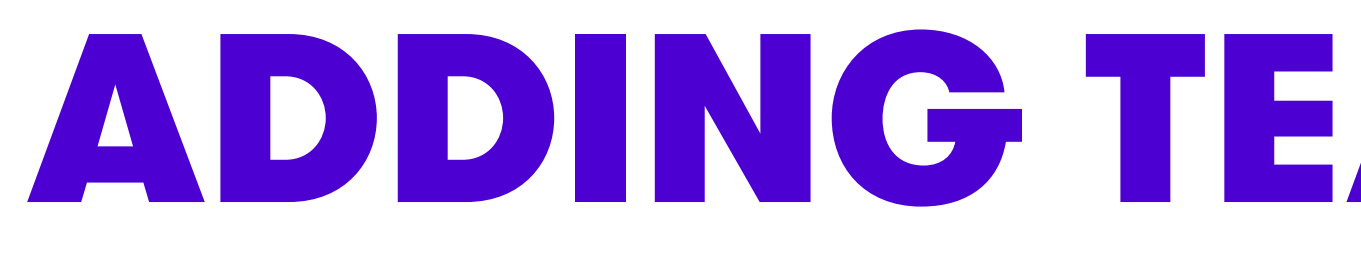

### ADDING TEAM MEMBERS

If you want to collect money from team members using Teammo (optional), you will need to add your team members to your team. You can add team members via the Manage Team page in your account: **app.teammo.com.au/manage-team**.

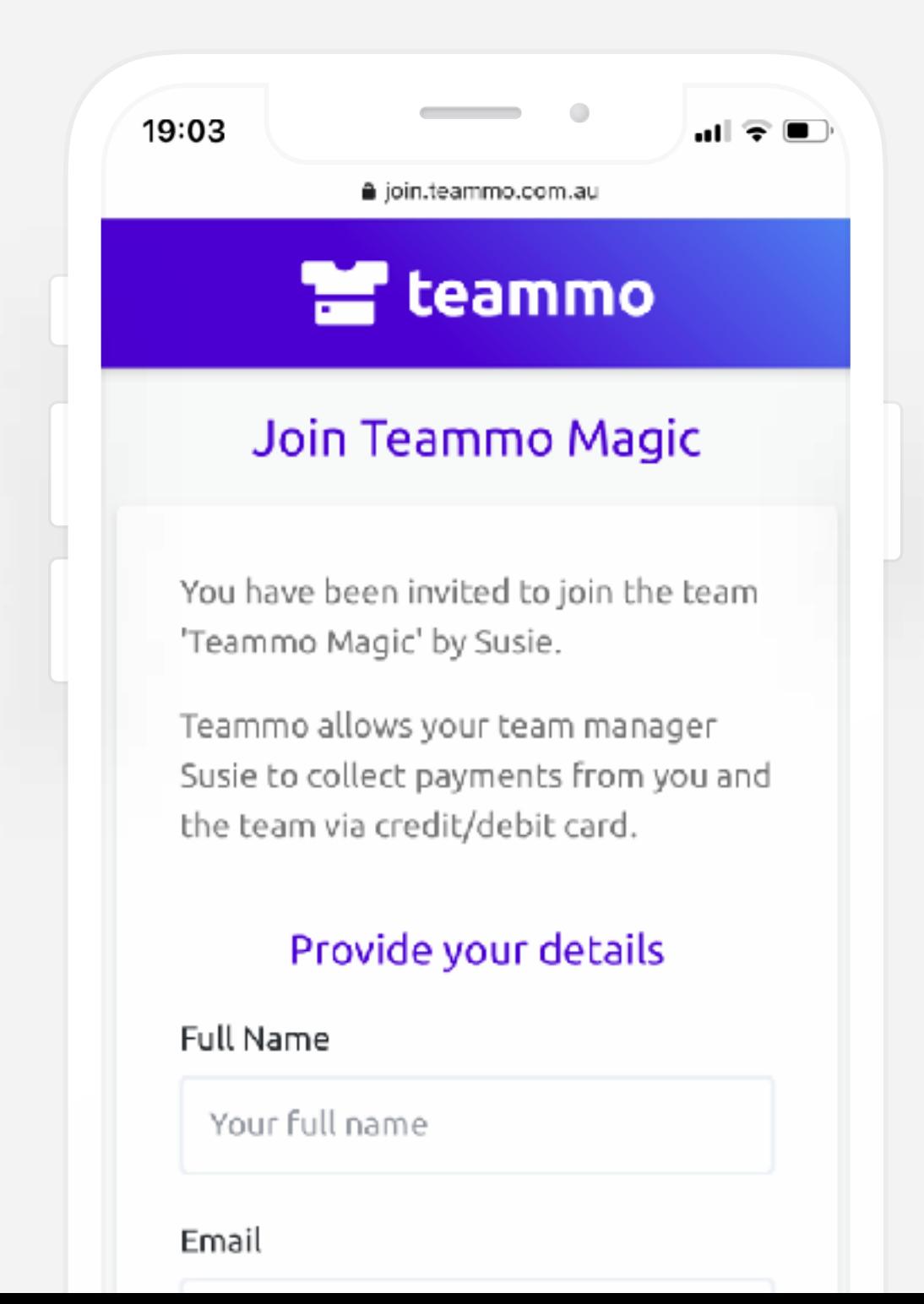

**1.** Log in to your Teammo<br> **1.** Log in to your Teammo<br> **2.** Click 'Chara Link', Shara this with your team members and they and the added you san start requestive click 'Share Link'. Share this with your team members, and they can add themselves to your team using the unique link.

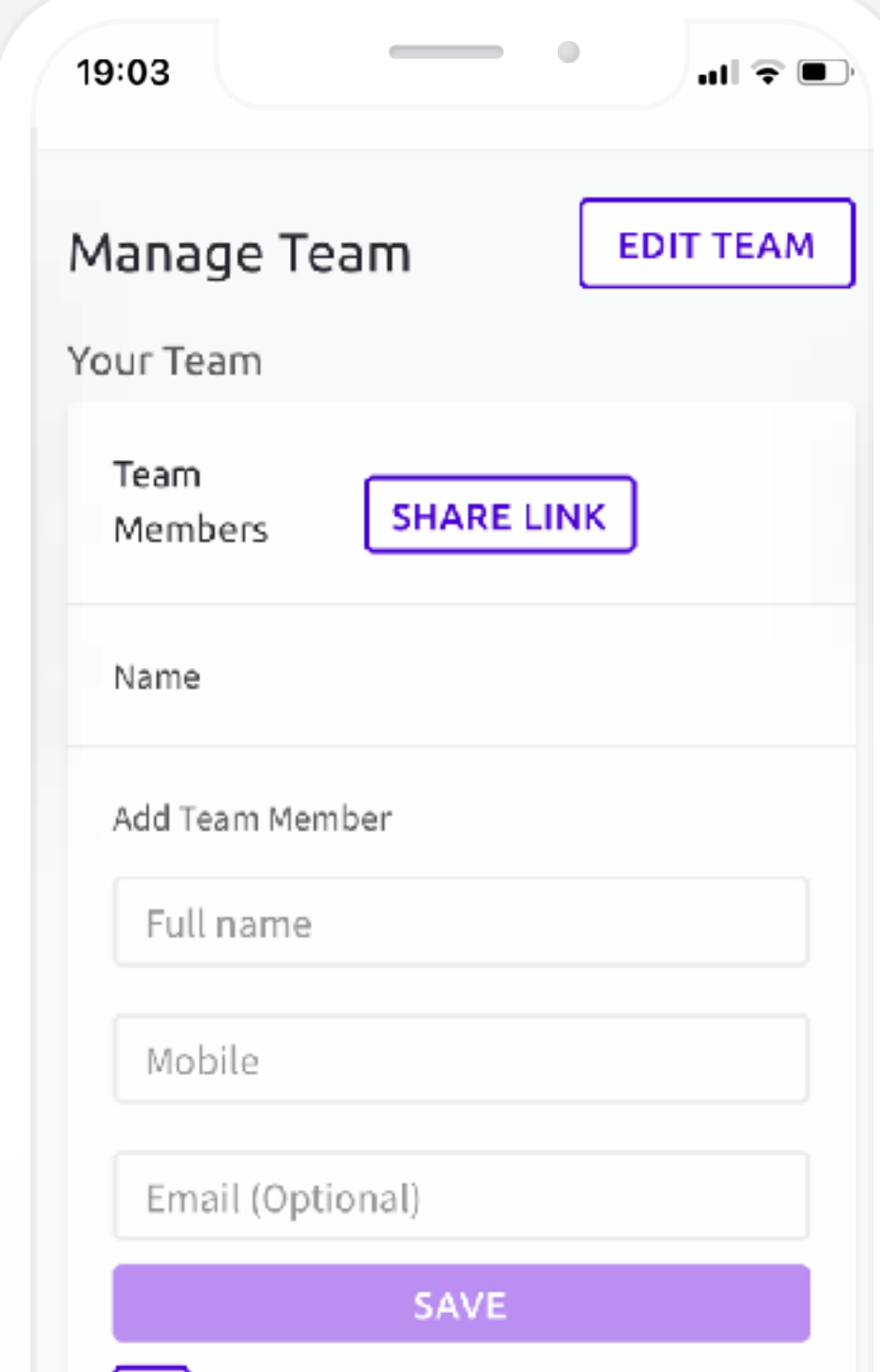

Log in to your Teammo account, and go to the **'[Manage Team](https://app.teammo.com.au/manage-team)' page.**

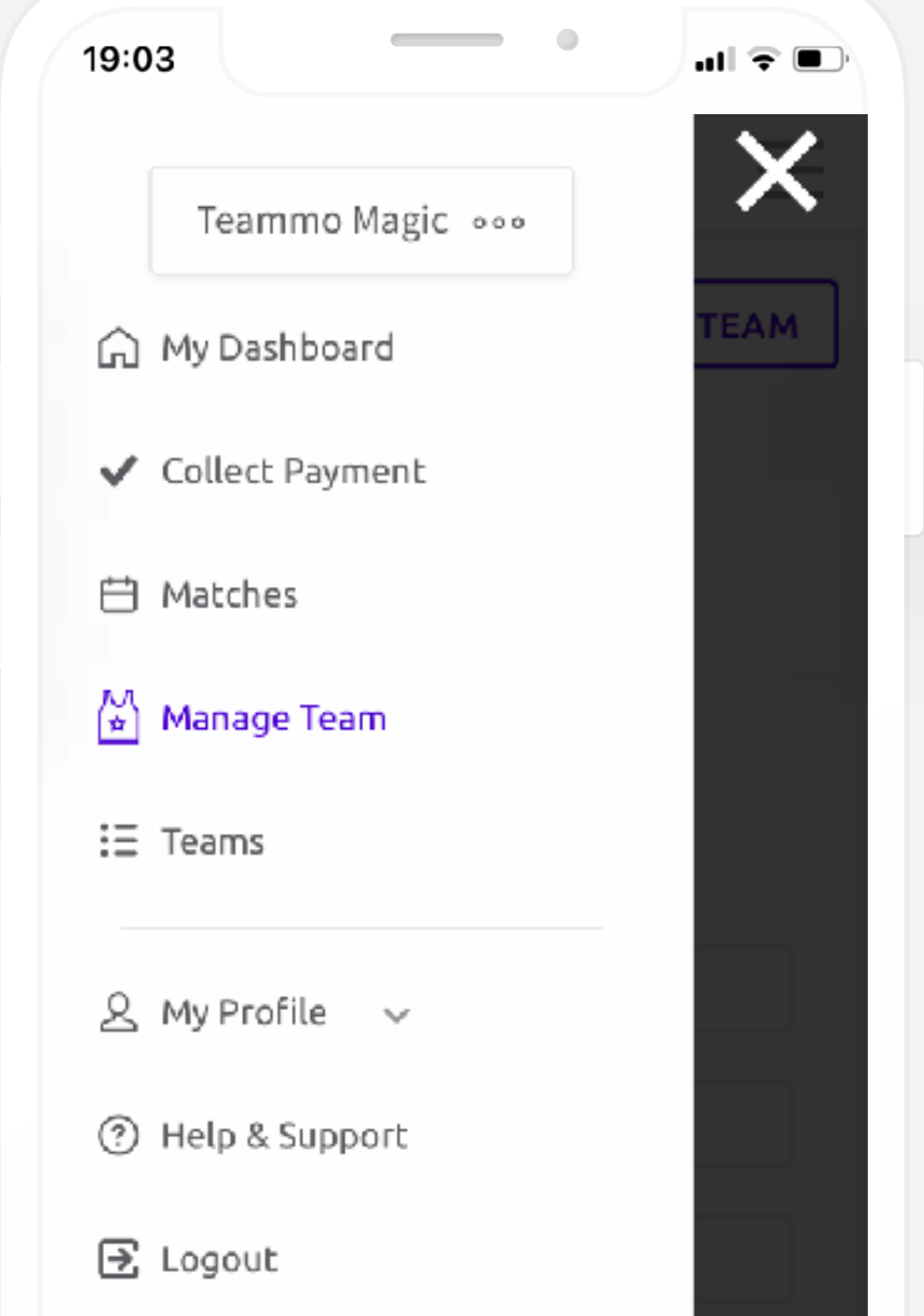

added, you can **start requesting payments from them. 3.**

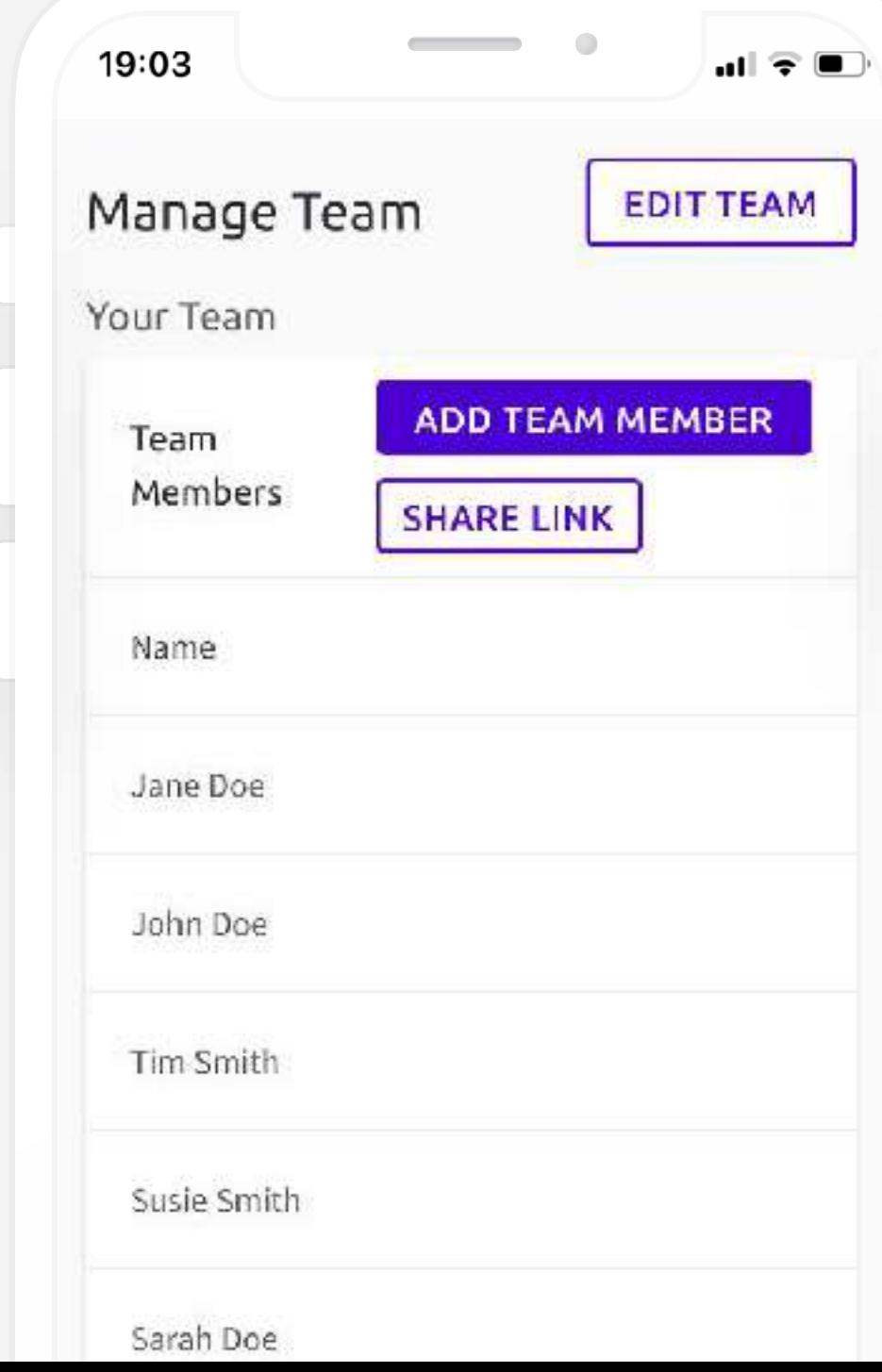

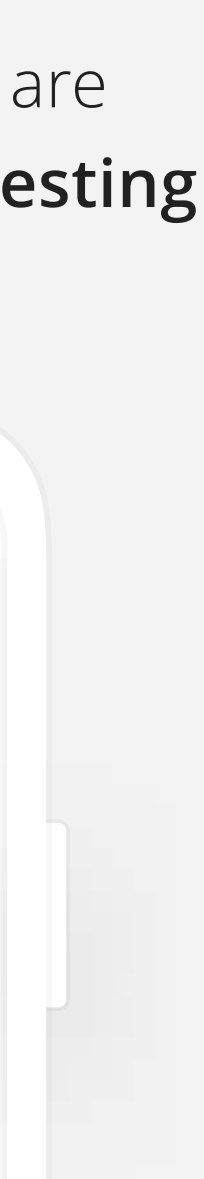

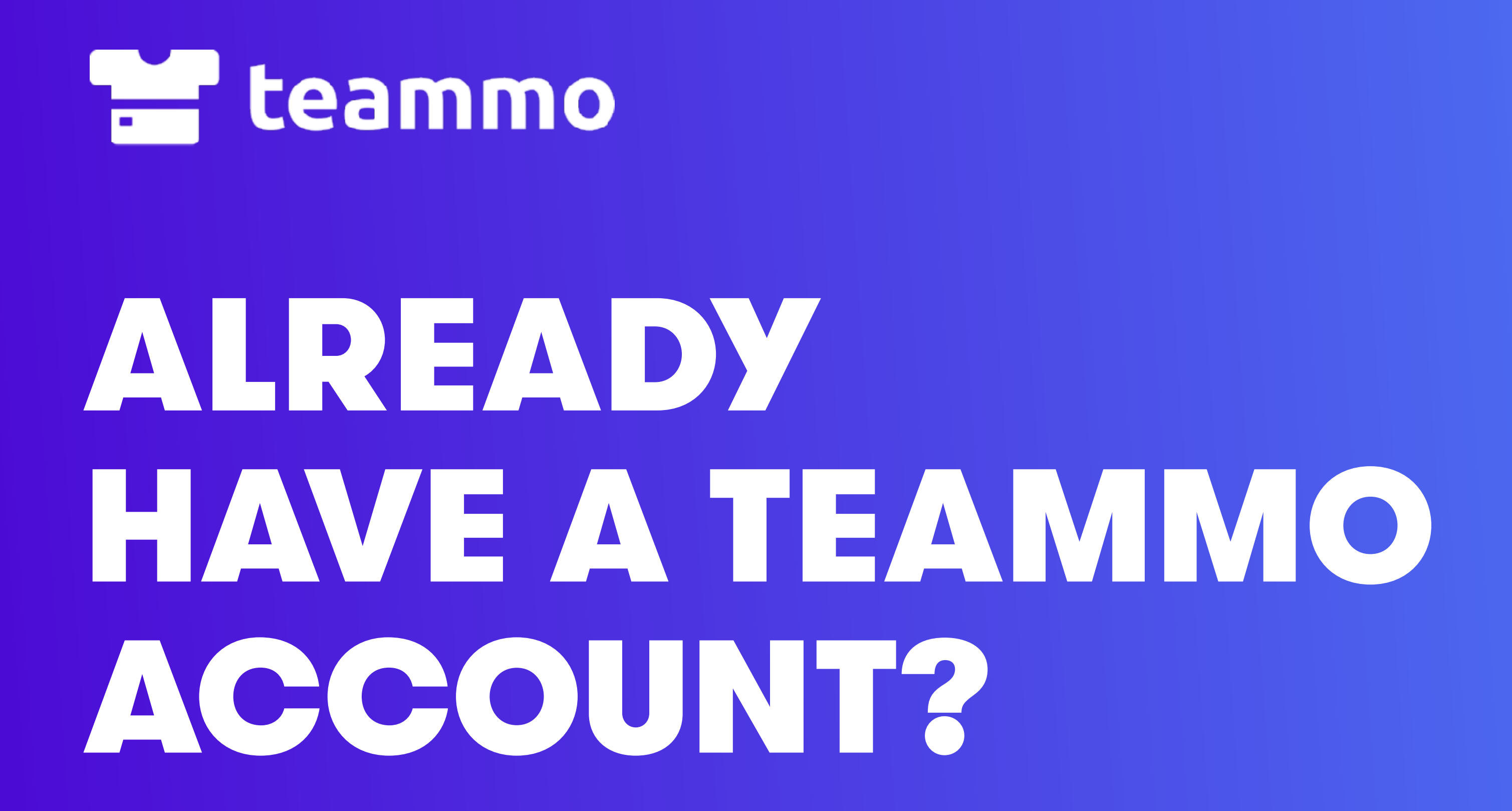

### HOW TO UPDATE YOUR ASSOCIATION CONNECTION

If you created a Teammo account and didn't connect to your association (i.e. skipped Step 4), or you need to update your connection, follow these steps. Once done, you will see upcoming team payments from your association.

- Log in to your Teammo **1.** Click the **'Edit' button** account, and go to the **'[Teams'](https://app.teammo.com.au/teams) page**.
	- of the team you want to connect. **2.** Click the **'Connect Team'**

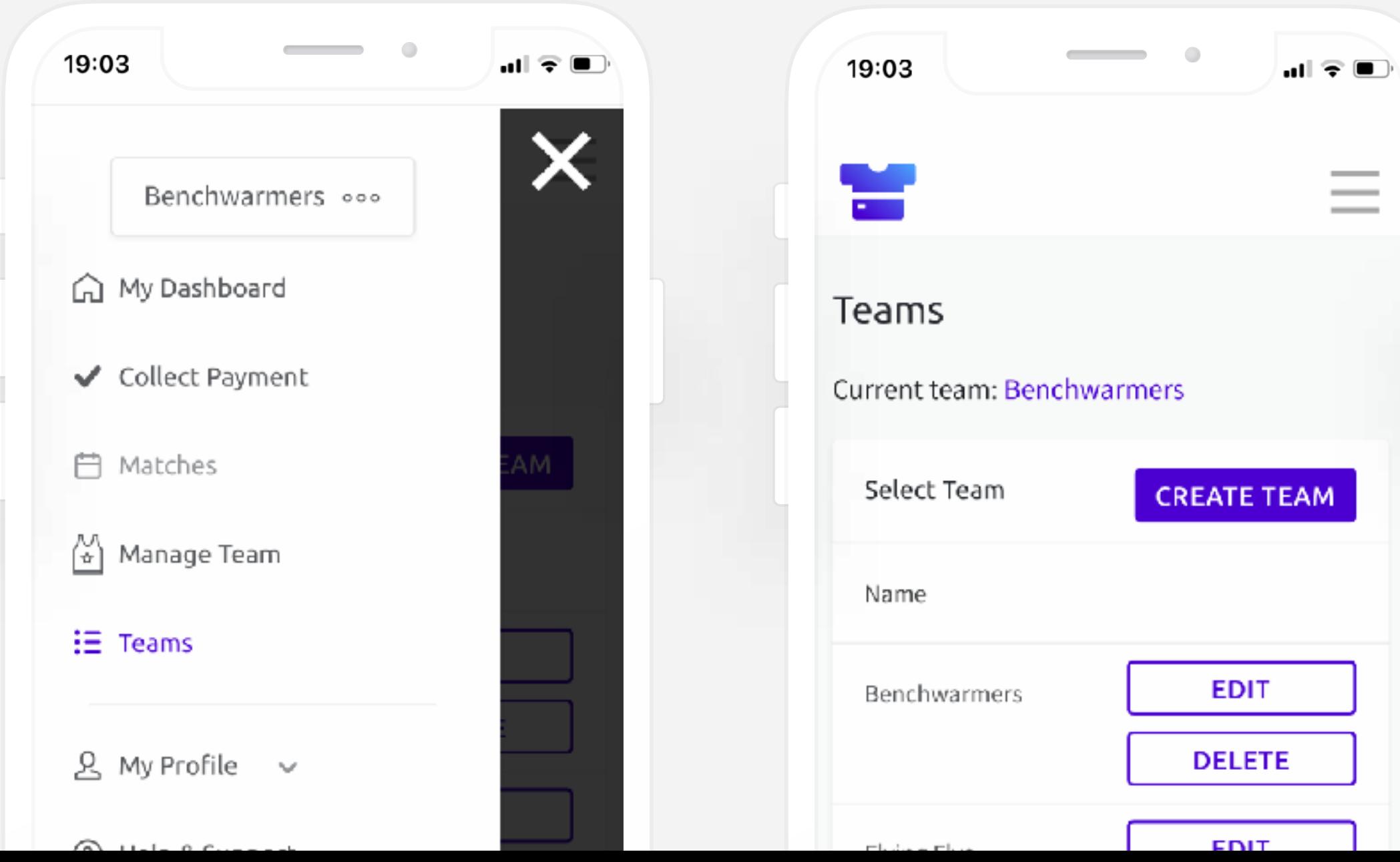

button.

**3. Connect to your association** by selecting your team from the dropdown options. **4.**

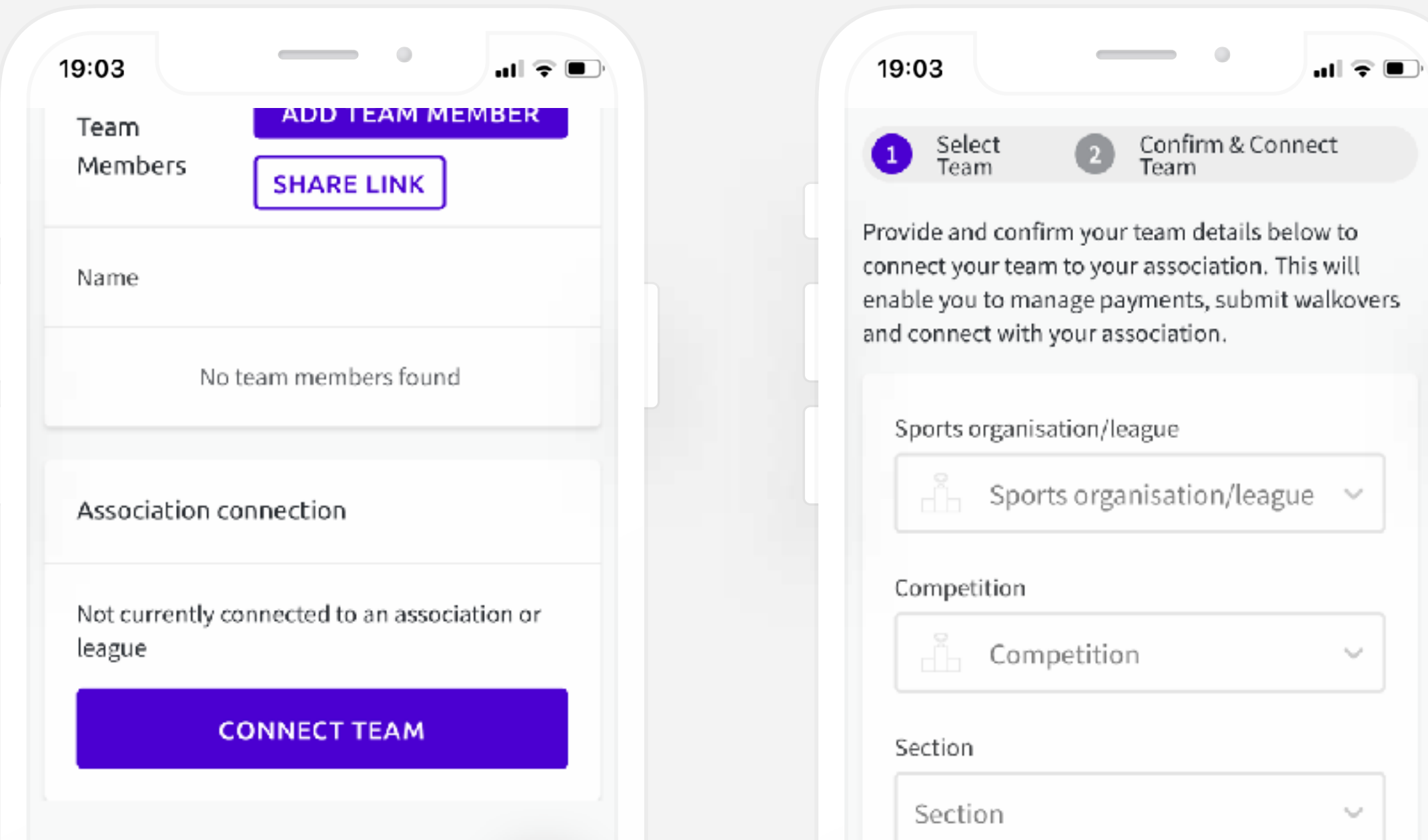

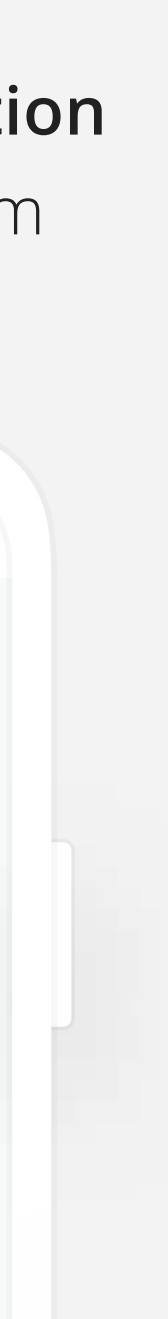

### HOW TO ADD A NEW TEAM

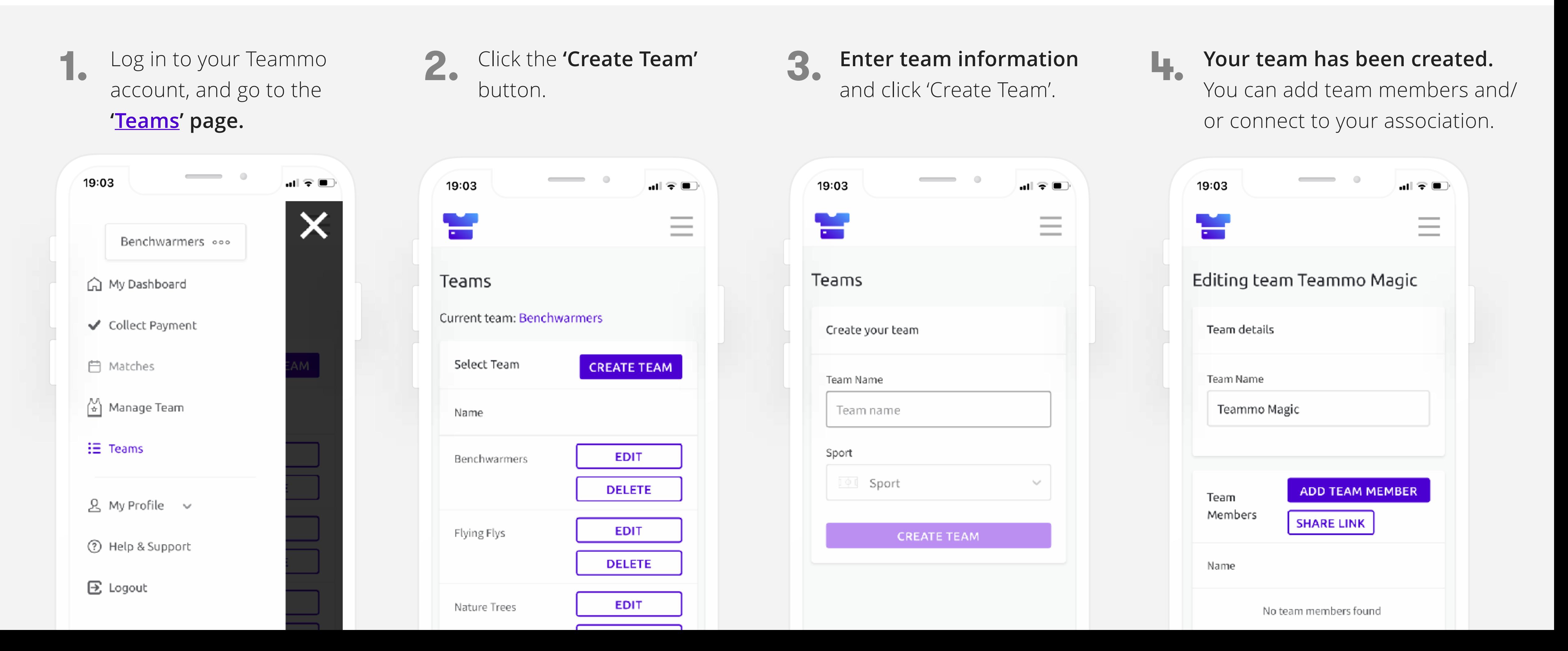

You can manage multiple teams from the one Teammo account. This is useful if you are the team manager of multiple teams. Follow the steps below to add a new team to your Teammo account.

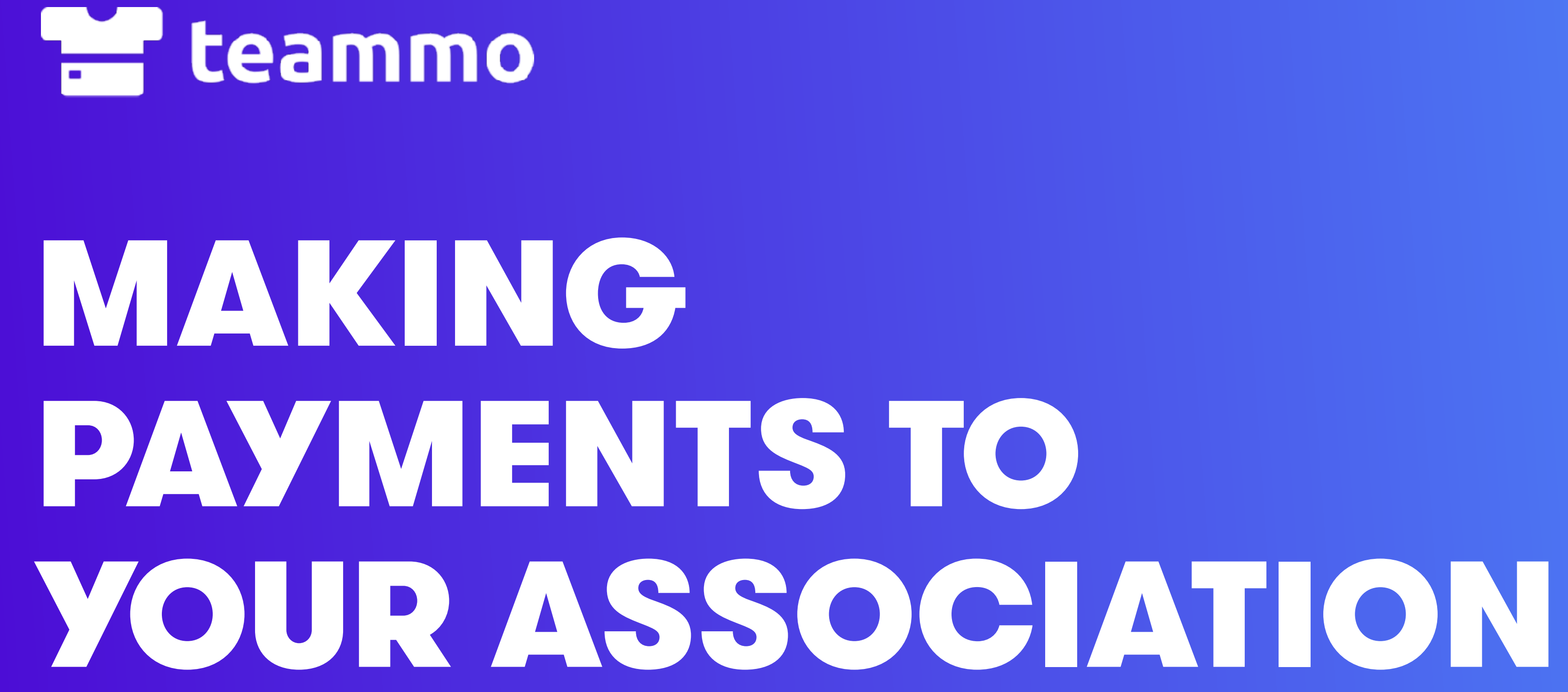

### HOW TO PAY PER PLAYER

Once you have created an account for your team, you can start paying for matches. Payments for matches will be sent to your association. *You are not charged any additional fees to use Teammo.*

**1.** Select the match you **2.** Select the number of want to pay for by clicking the 'Pay Now' button.

**players** you are paying for. **2.** Enter your **payment** 

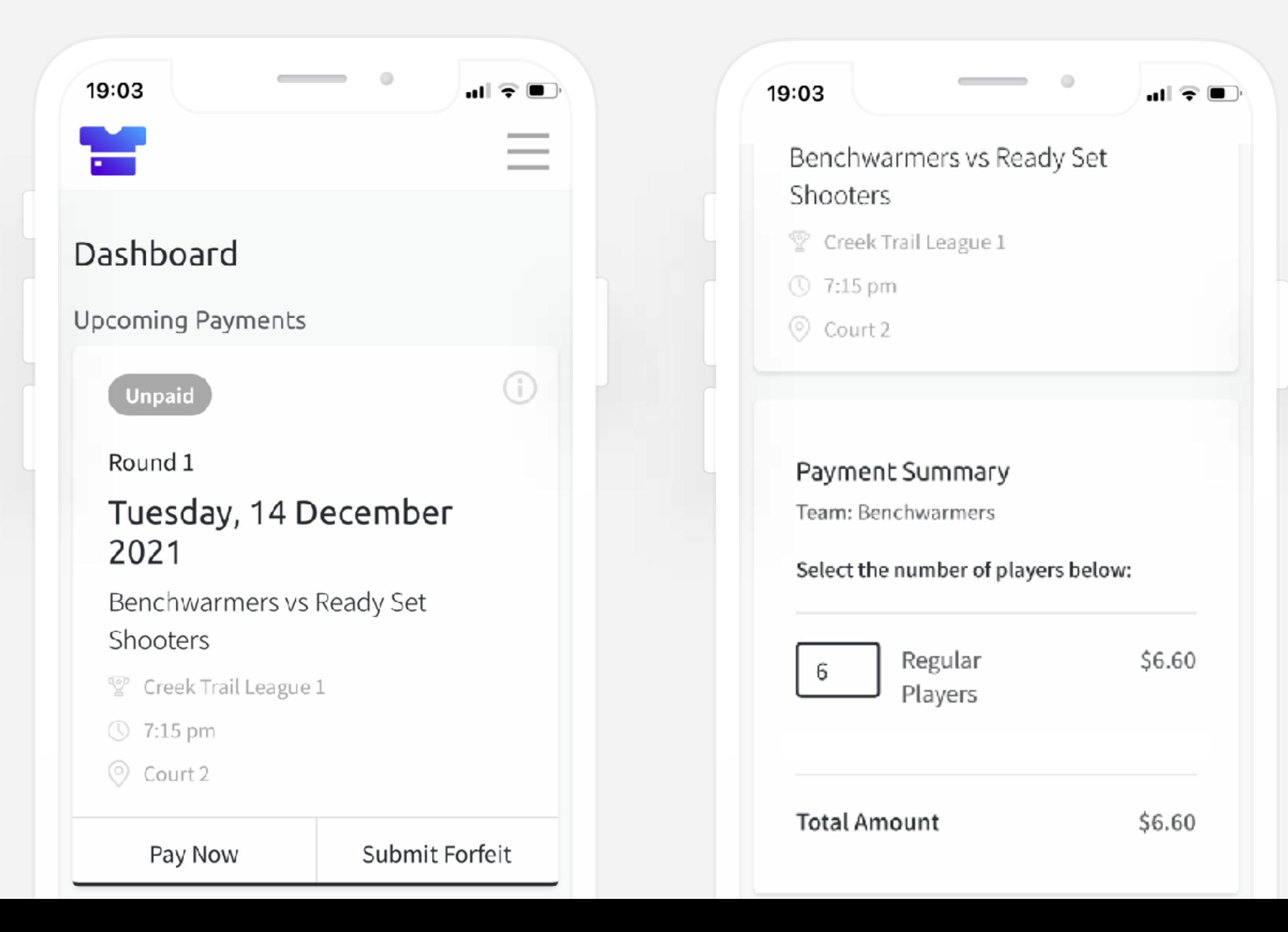

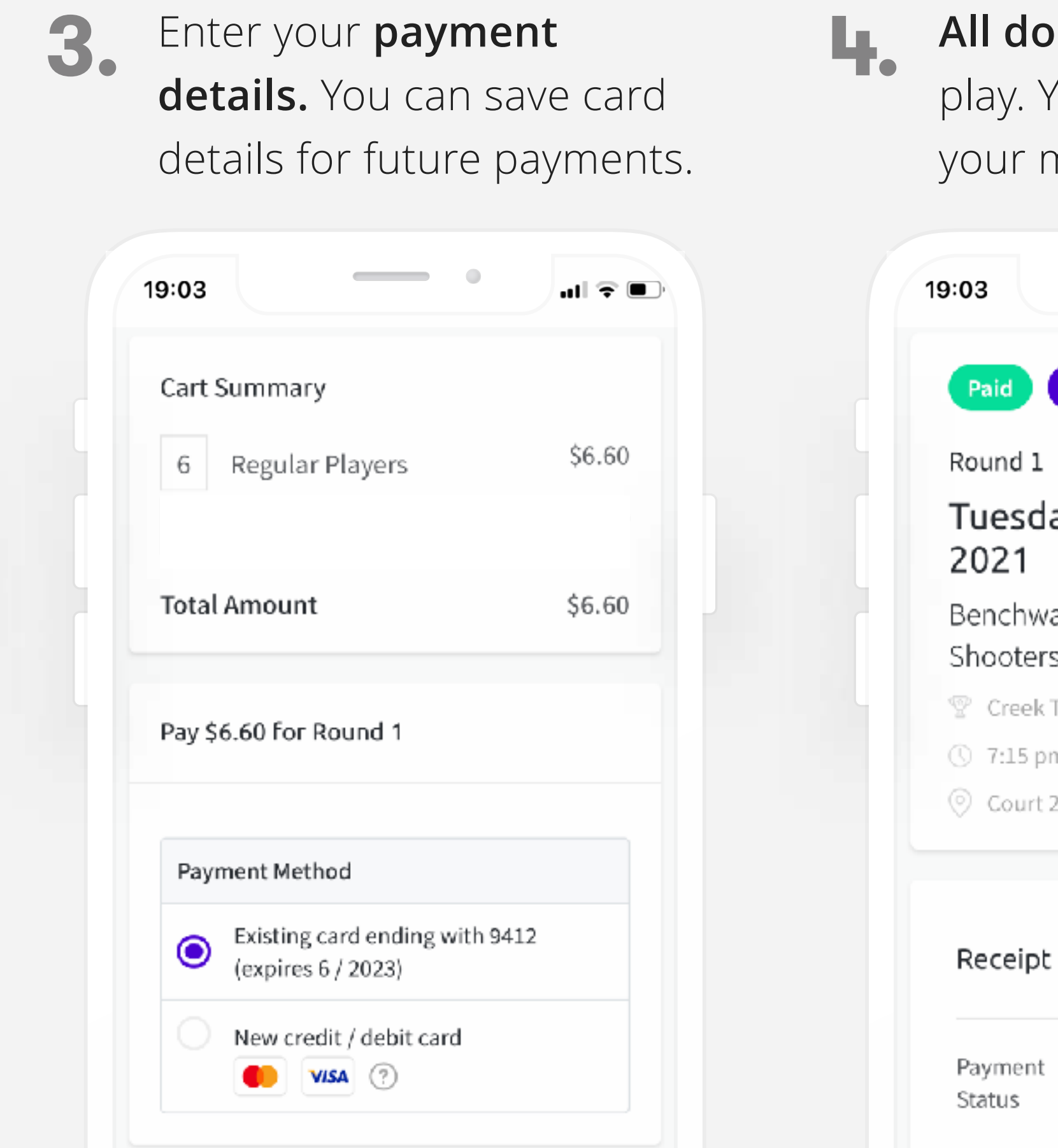

**3. All done!** Just turn up and play. Your association will see your match payment.

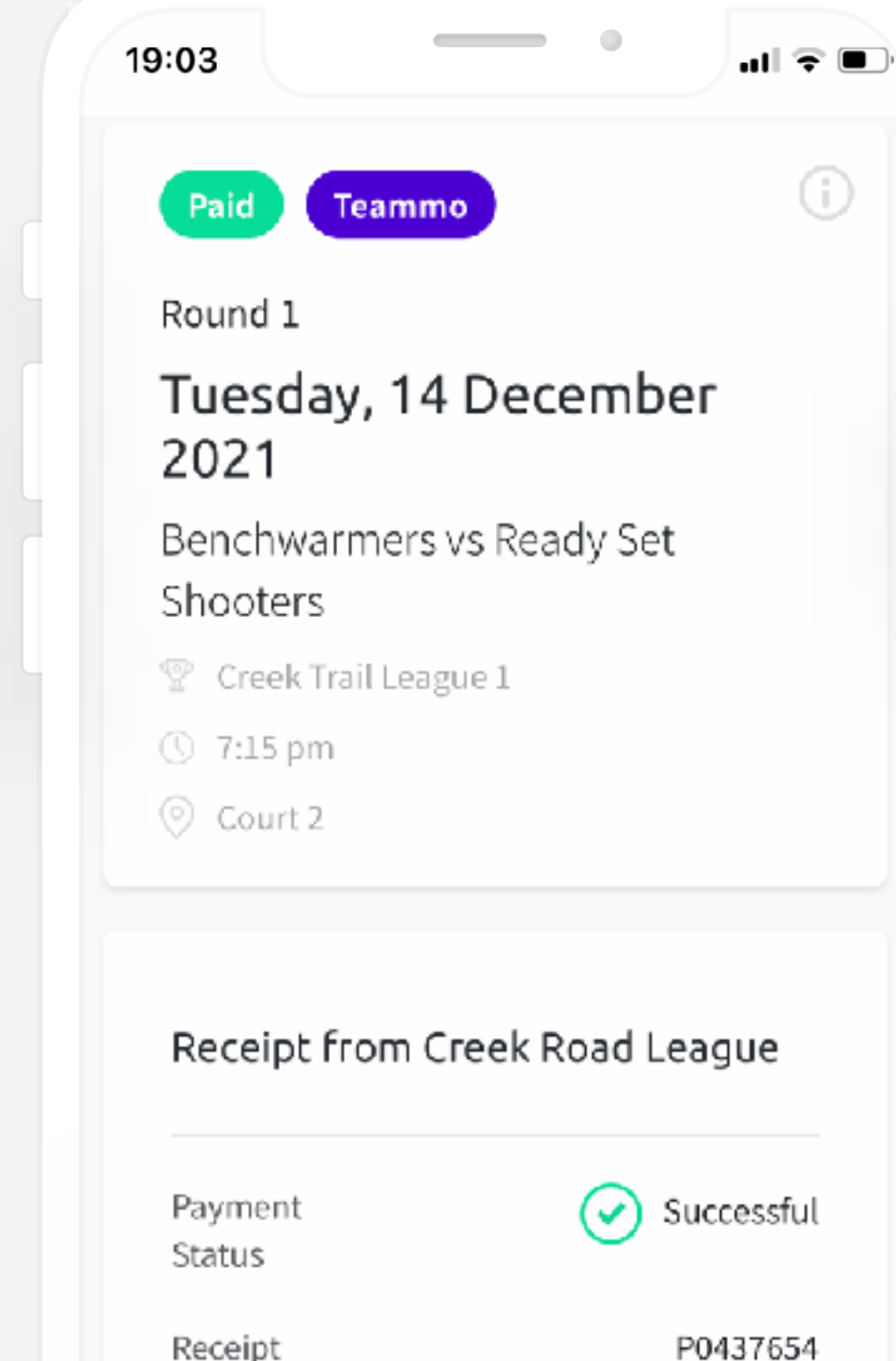

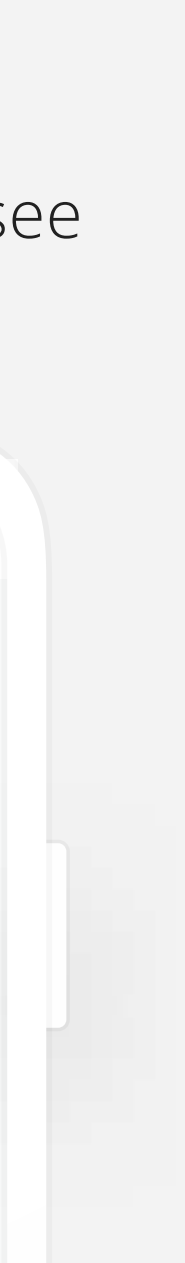

**The teammon** COLLECTING MONEY FROM TEAM MEMBERS USING TEAMMO

### COLLECT MONEY FROM TEAM MEMBERS

As a team manager, you have the option of using Teammo to request and collect money from team members. Money is sent to the your nominated bank account. When you request money, an SMS is sent to team members with a link to pay. They do not require a Teammo account to pay.

> form, choose team member then click **'Collect Payment'.**

> > .nl 우 (D)

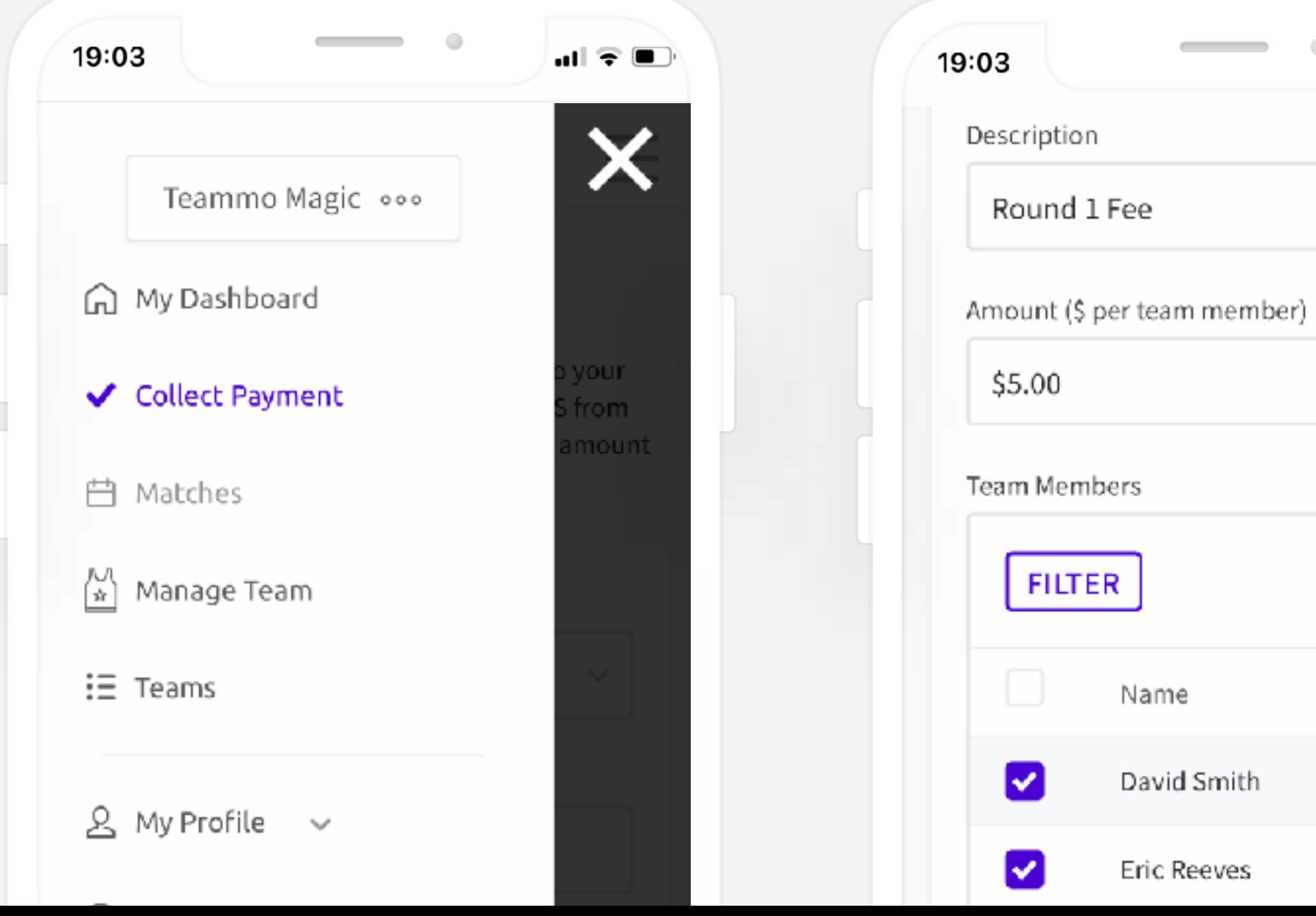

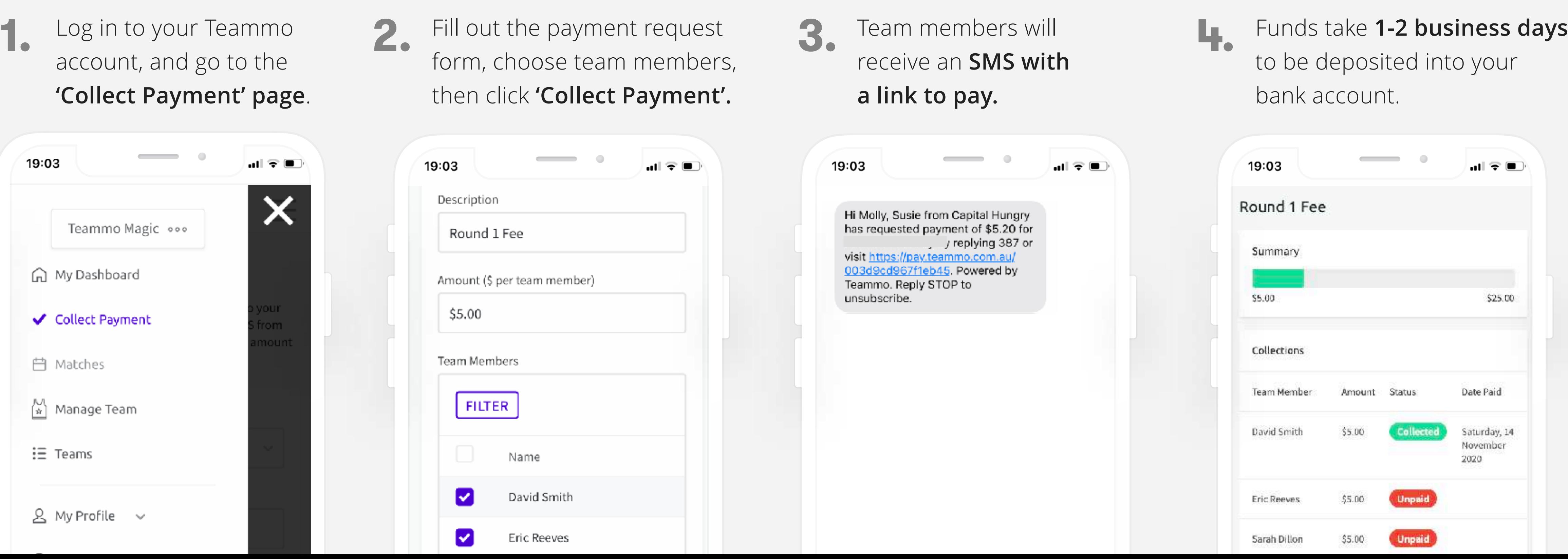

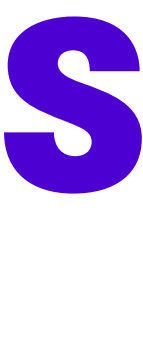

*A 3.9% transaction fee is applied on top of your payment request. For example, if you request \$10 from each team member, they will each be charged \$10.39. As a team manager, you will always receive the full amount you request. Teammo does not charge any other fees for teams to use the platform.*

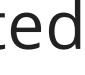

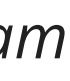

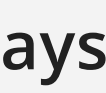

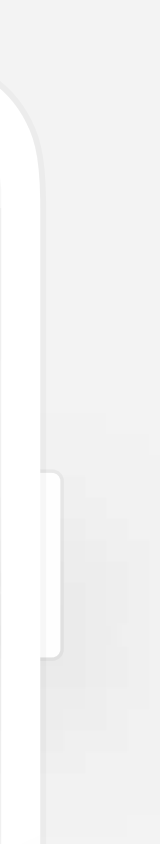

Log in to your Teammo account, and go to the **'Collect Payment' page**.

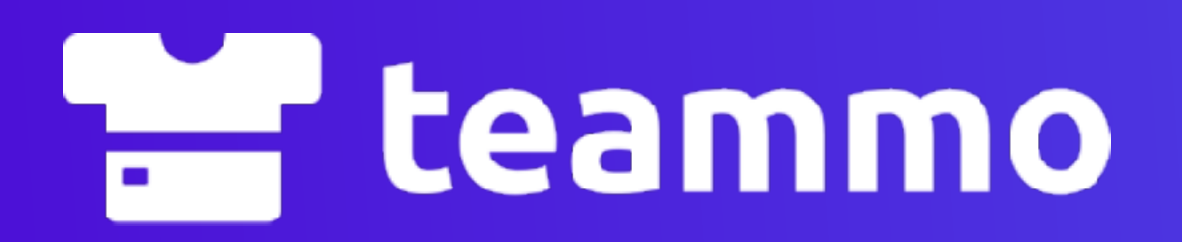

## MANAGING FORFEITS & WALKOVERS IN TEAMMO

## HOW TO SUBMIT A FORFEIT / WALKOVER

If your team is unable to play, you can submit and pay for your forfeit online. Once a forfeit has been submitted and paid for, your association and opposition team will be notified.

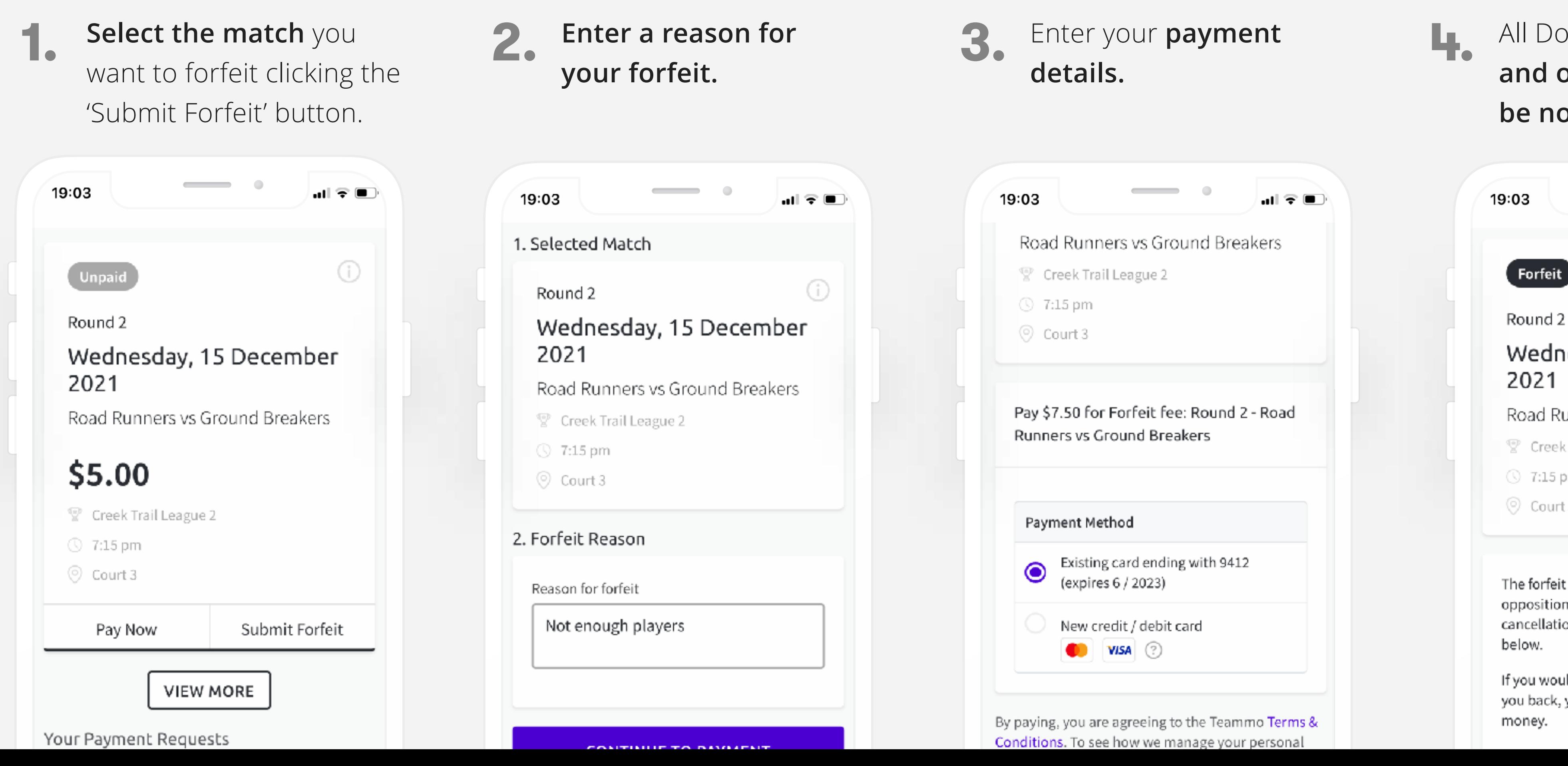

**3.** All Done! **Your association and opposition team will be notified.**

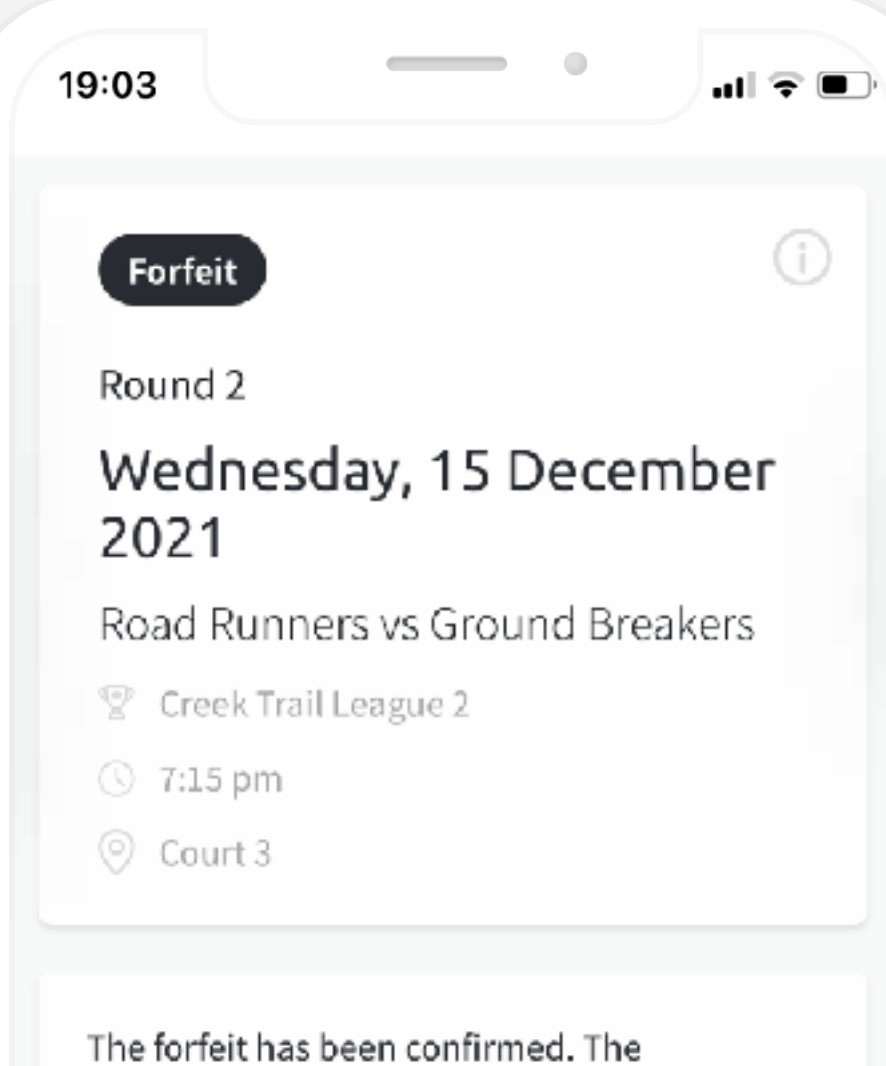

opposition team will be notified of the cancellation via SMS and email. Your receipt is

If you would like your team members to pay you back, you can use Teammo to collect the

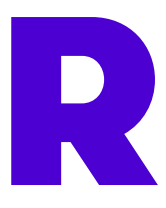

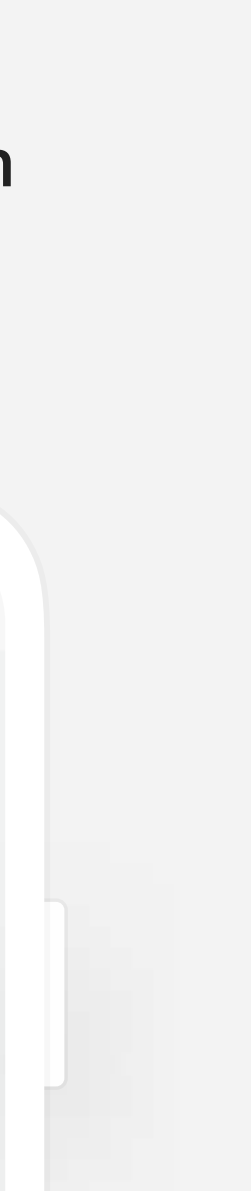

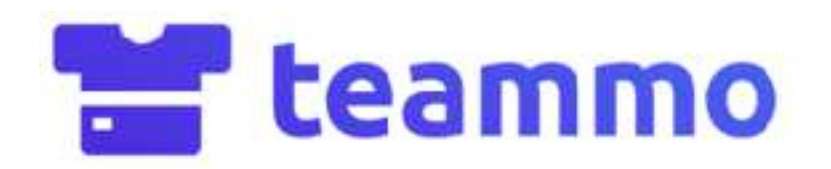

# NEED HELP OR ASSISTANCE?

### Contact us M [support@teammo.com.au](mailto:support@teammo.com.au)

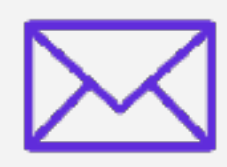

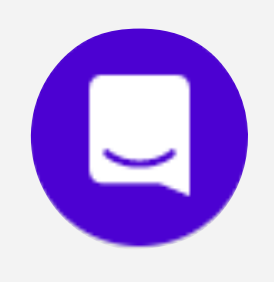

Send us a chat message (available across the website by the blue chat icon)

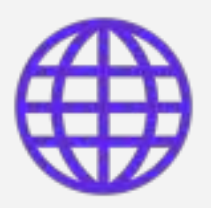

FAQs & articles in our [Help Centre](http://help.teammo.com.au/en/)

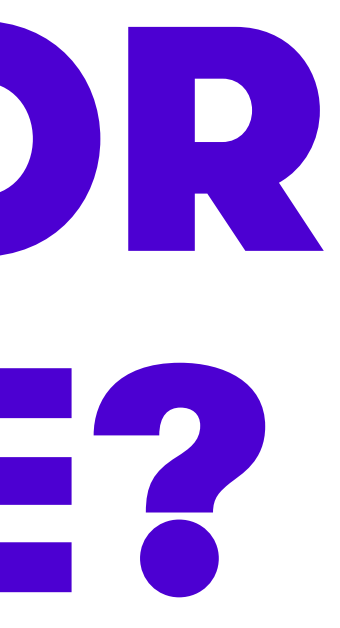